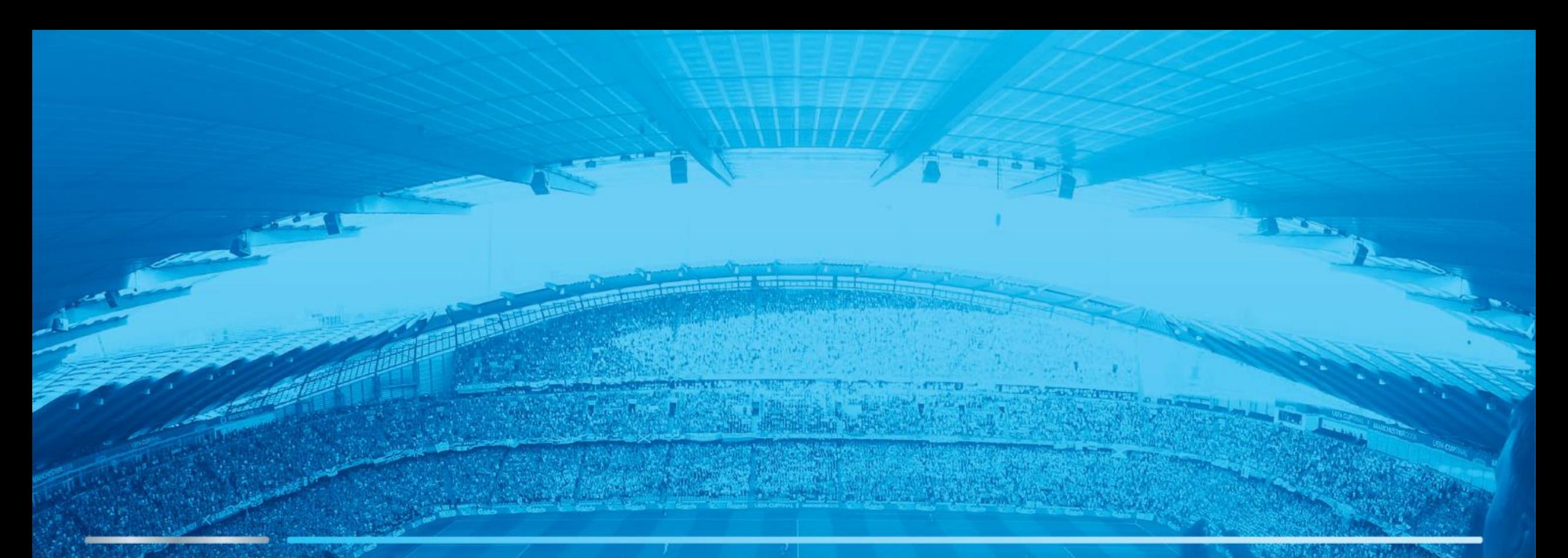

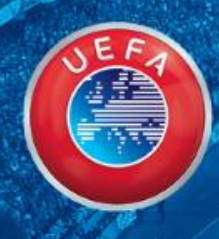

# USER GUIDE – UEFA TICKET PORTAL

**WE CARE ABOUT FOOTBALL** 

Table of contents

[How to log in to the ticketing portal](#page-2-0)

[How to submit a ticket request](#page-3-0)

[How to pay for a ticket reservation](#page-7-0)

[How to set a ticket holder](#page-10-0)

[How to submit an Autonomous request](#page-11-0)

[How to register my VAT code for ticket invoices](#page-12-0)

# <span id="page-2-0"></span>How to log in to the ticketing portal

- Log in to the Ticketing with your email addre password (received previously by email)
- If you do not know you password click on 'CR PASSWORD<sup>'</sup> and aut email will be sent to y a new password  $(2)$

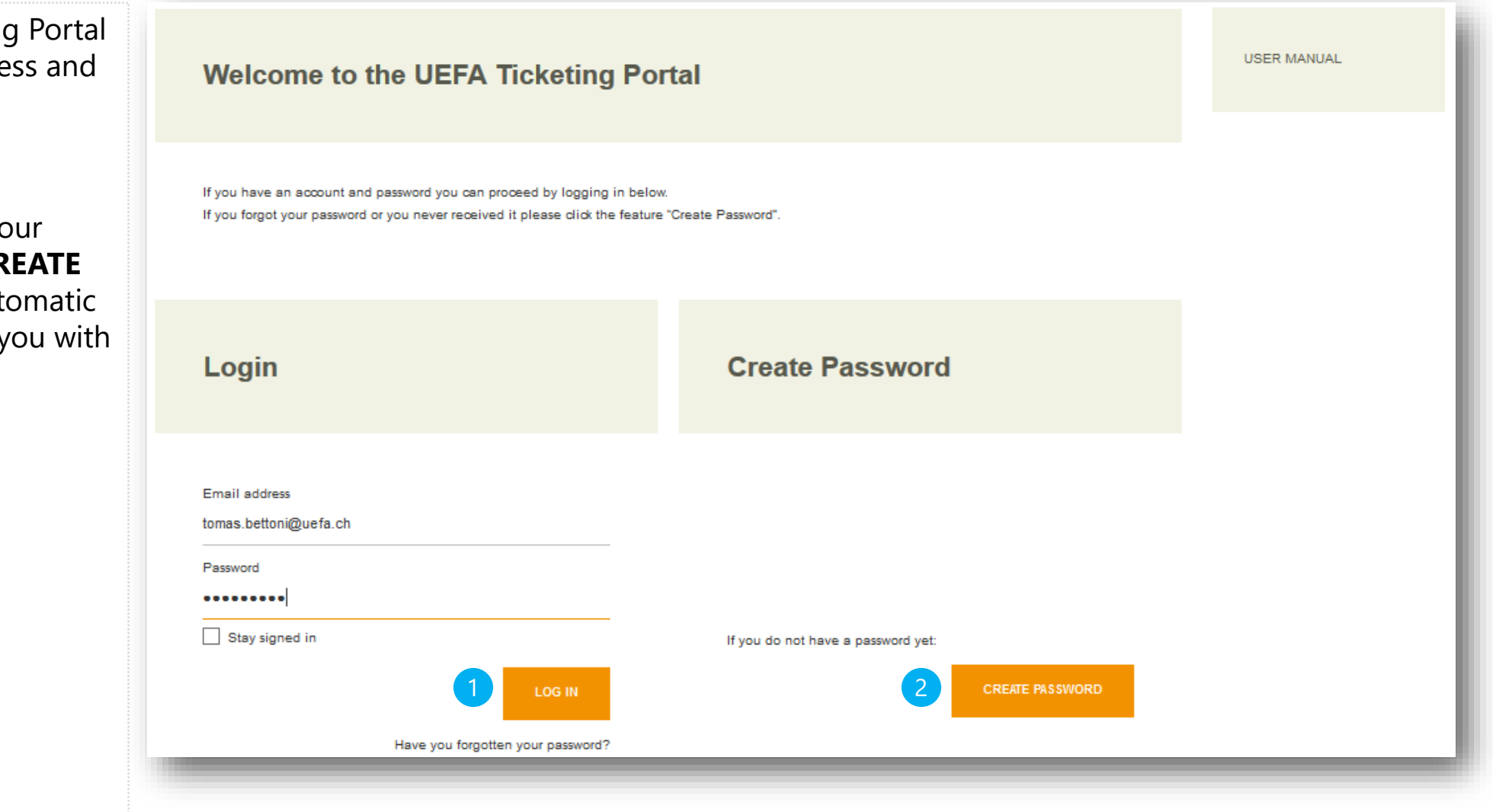

<span id="page-3-0"></span>3a If a ticket request has already been created for you, after receiving an email to submit it, click on '**Open details**' in the ticketing portal

**Bb** If no request has been created yet, click on "Request" and continue with the step 5

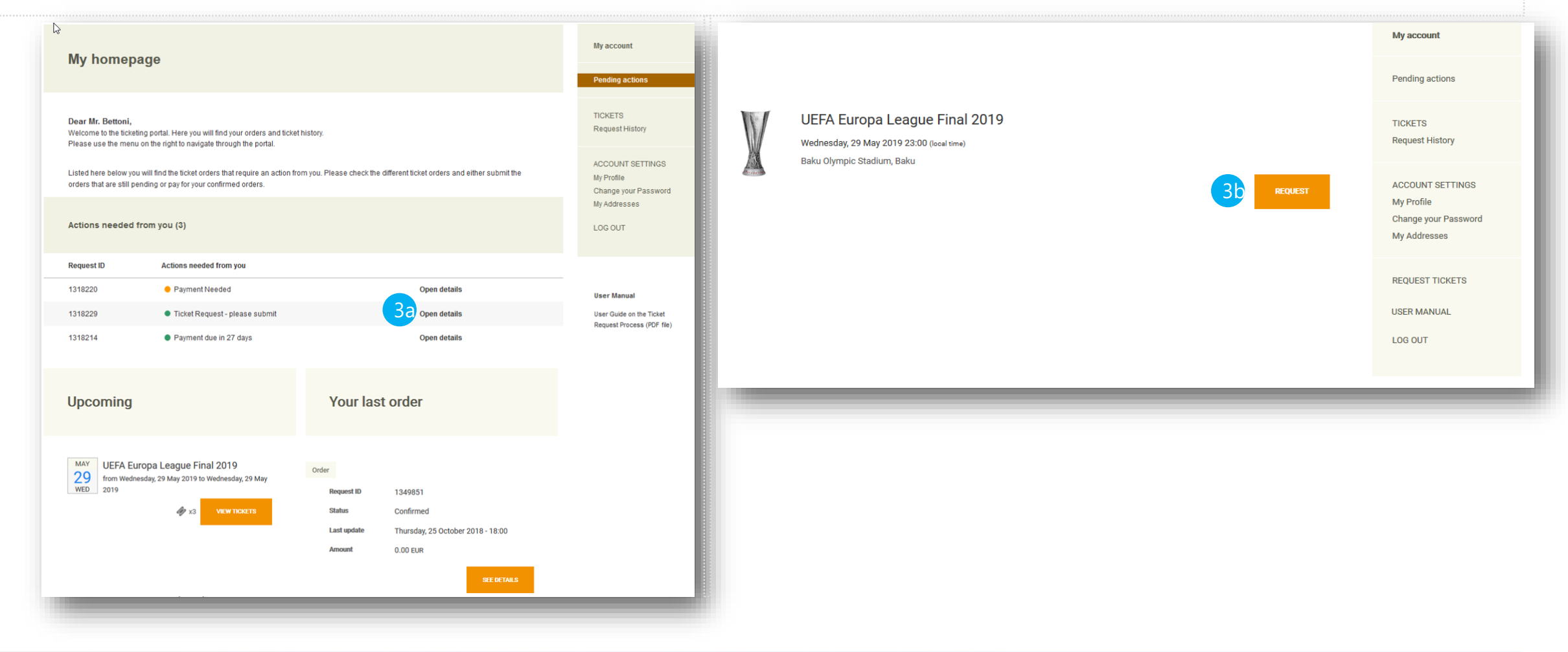

Click on '**Edit and submit request**' to continue  $\left( 4 \right)$ 

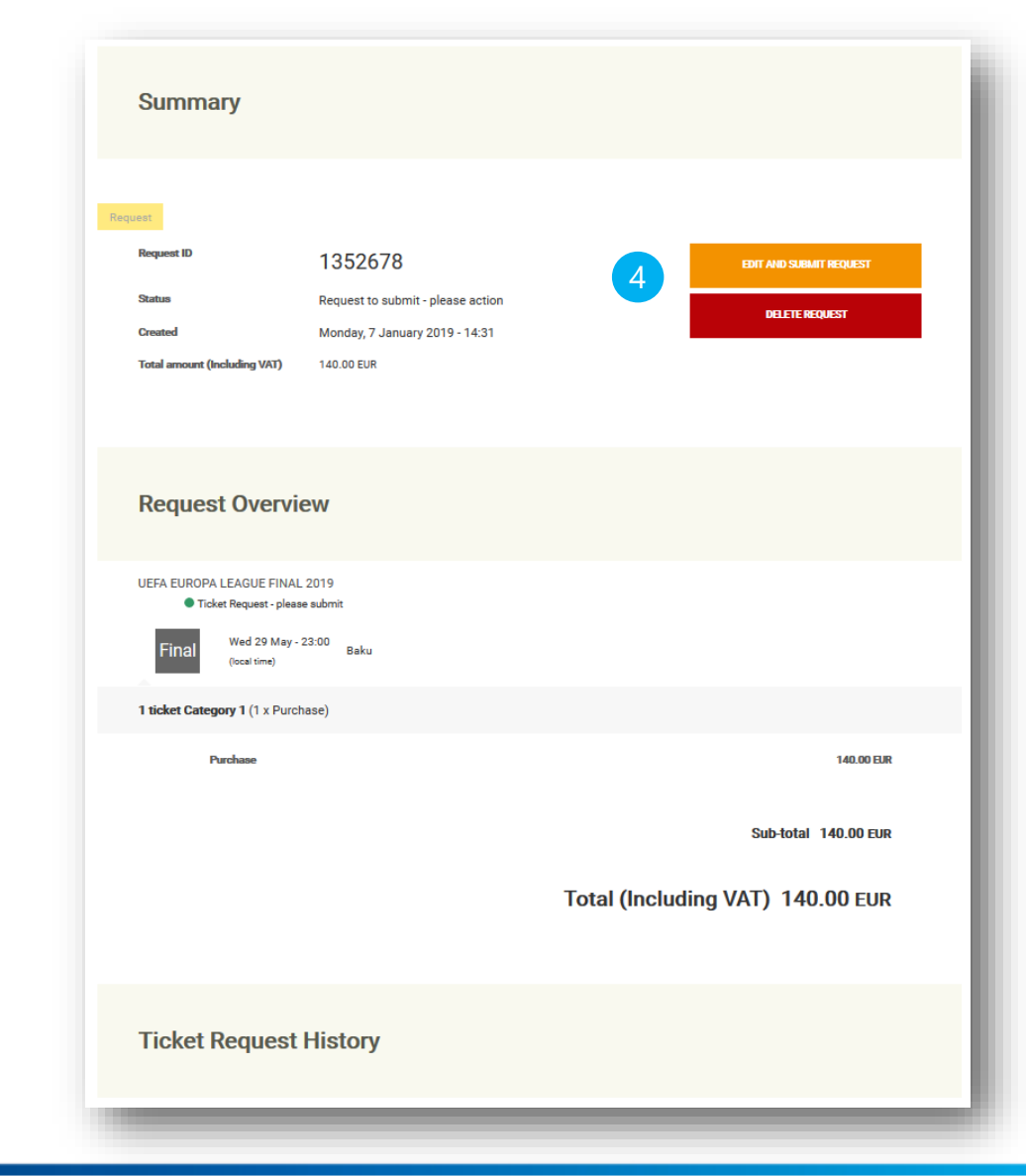

<span id="page-5-0"></span>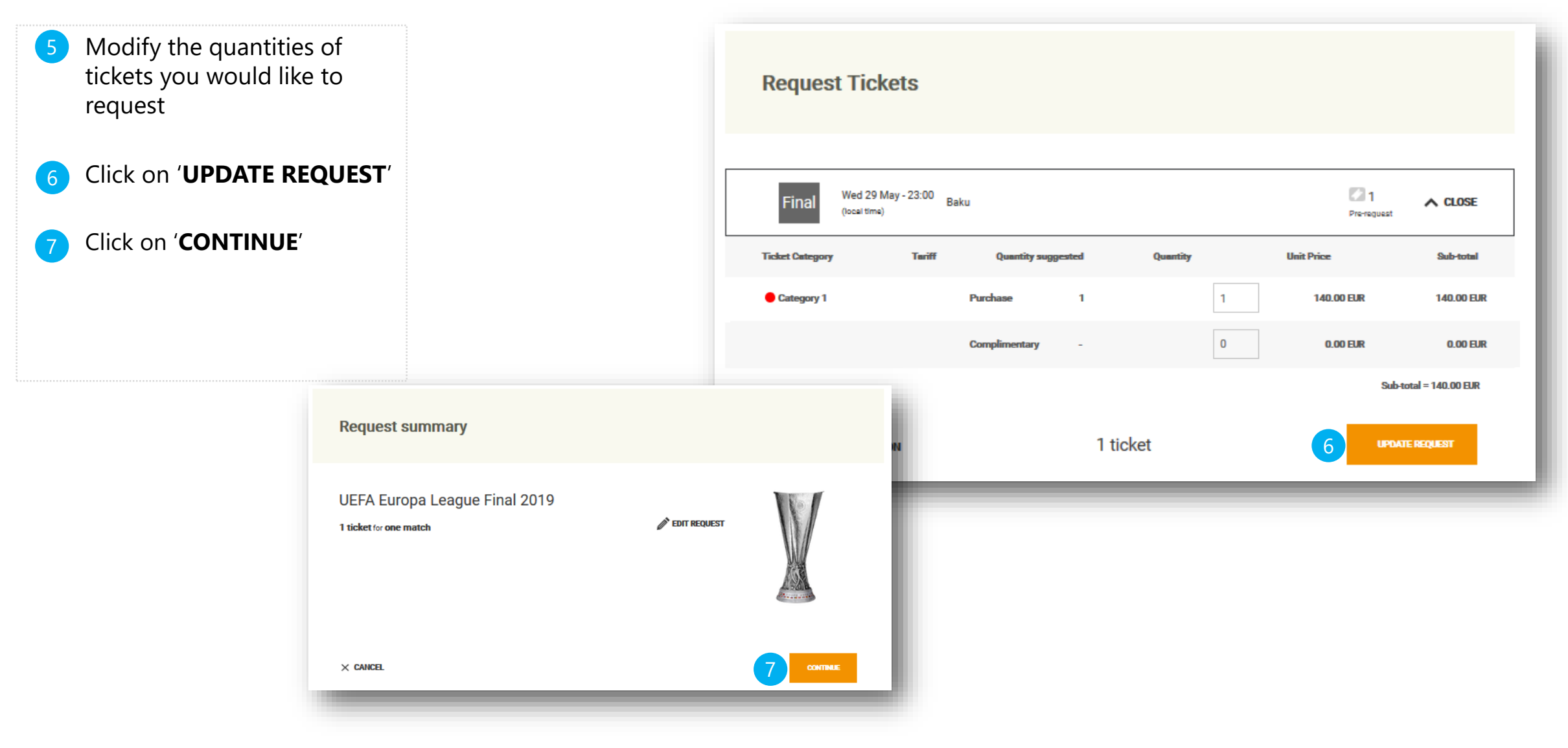

- 8Check delivery method and delivery address (new address can be added if needed by clicking on '**Add a new address**')
- 9 Click on '**CONTINUE** '
- If you want to accept tickets in different categories (in case of no availability in the one you are about to request), tick the checkbox '**I am willing to accept tickets in other categories** ' 10
- 11 Read and accept the Terms and Conditions and the Data Privacy Policy.
- 12 Finish the process by clicking '**SUBMIT YOUR REQUEST** '
- 13 The system will register your ticket request and confirm the submission (automatic email will be sent to you to inform you that your ticket request was submitted and is awaiting confirmation from UEFA)

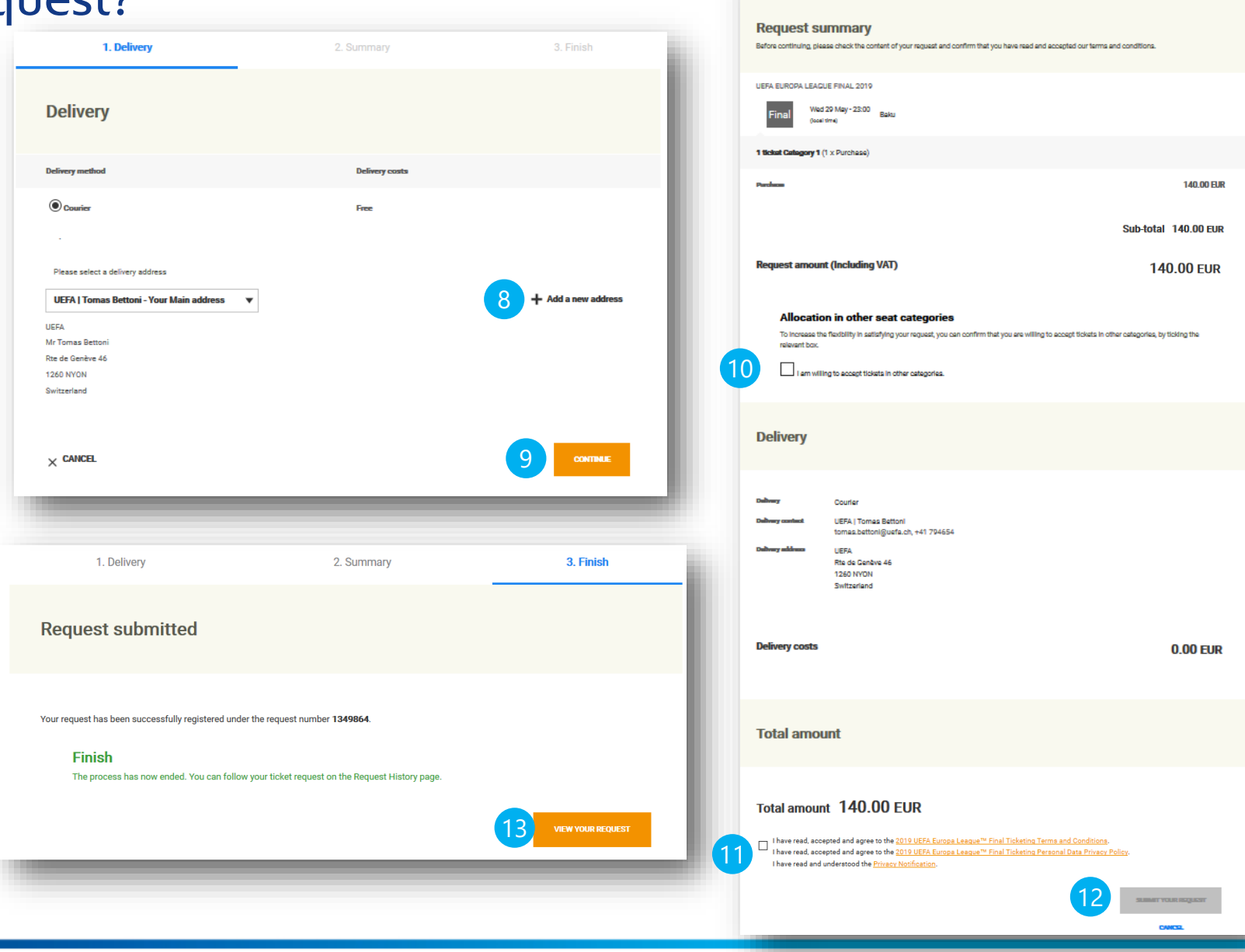

1. Delivery

2. Summer

### <span id="page-7-0"></span>How to pay for a ticket reservation?

**Summary** 

**Request II** 

**Status** 

Create

14a Once UEFA confirms your ticket request, you will receive an email with request to login to the ticketing portal to pay for your tickets (in case you have complimentary tickets only, you will receive final confirmation of your order at this point)

- 14b To add your VAT registration number in the invoice, please follow the steps of the [slide 13](#page-12-0)
- Click on '**Open details**' to open your ticket request details 15
- Click on '**PAY THE RESERVATION** ' 16

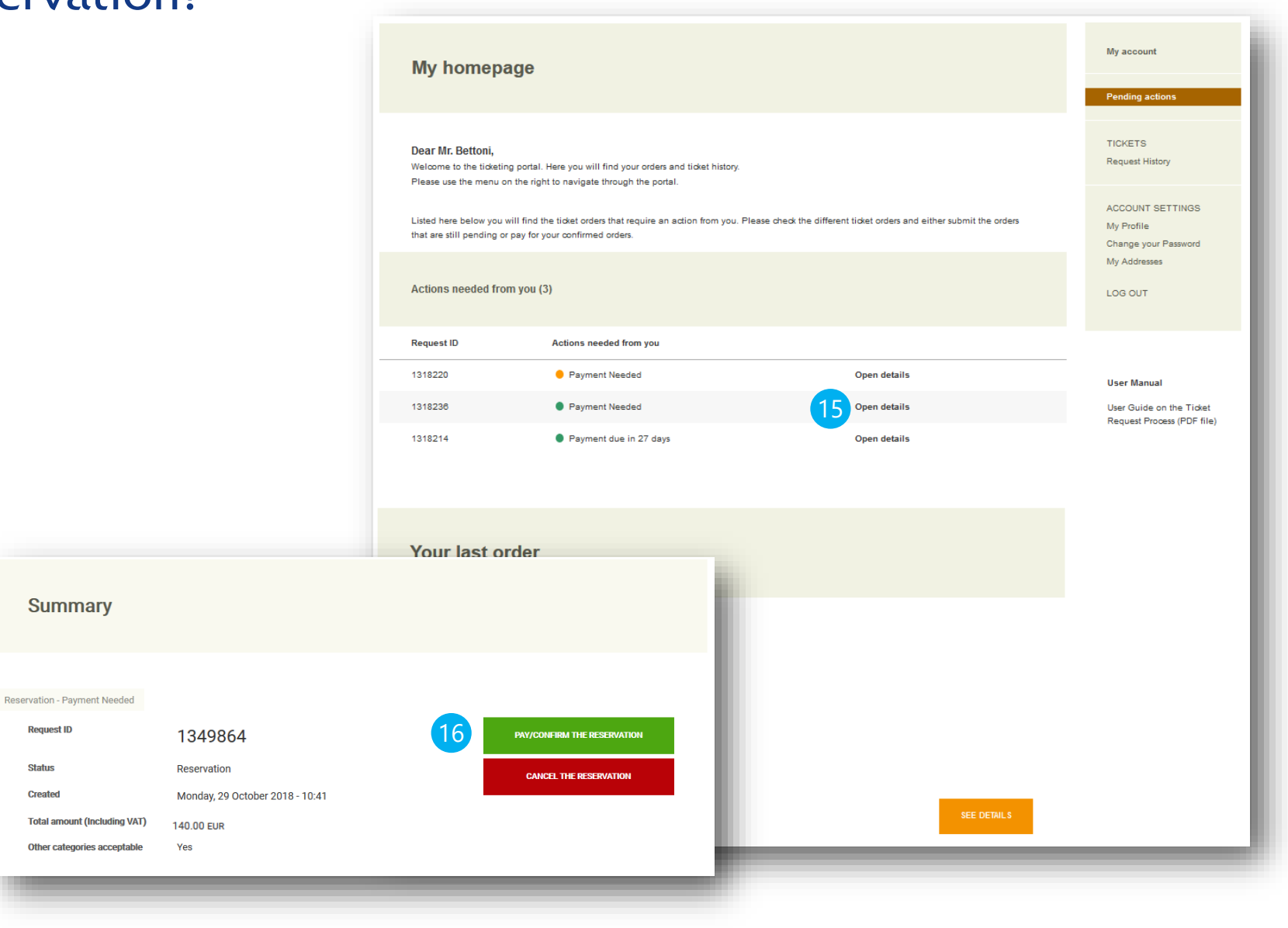

#### 1. Delivery 2. Summan 4 Finish How to pay for a ticket reservation? **Order summary** Before proceeding to payment, please check the content of your order as well as the delivery information and confirm that you have read and accepte our terms and condition **17** Check if your delivery address 1. Delivery 2. Summary 3. Payment 4. Finish **UFFA FUROPA LEAGUE FINAL 2019** Wed 29 May -  $23:00$  Baku is correct, if needed change it 1 ticket Category 1 (1 x Purchase by clicking on '**Add a new Delivery** 140,00 BJR **address**' and select it as your 17 Sub-total 140,00 EUR delivery address **Delivery method Delivery costs** Order amount **140.00 EUR ◎ Courier Free Delivery** Click on '**CONTINUE**' 18 Please select a delivery address Courier **UEFA | Tomas Bettoni** Add a new address tomas.bettoni@uefa.ch, +41 794654 19 Choose a payment method 18 **UEFA** Rte de Genève 46 **1260 NYON** Mr Tomas Betton Switzerland Rte de Genève 46 **1260 NYON** Confirm that you have read Switzerland 20 **Delivery costs 0.00 EUR** and agree to the Terms and **Billing** Conditions Please select a billing contact and address  $\times$  CANCEL **CONTINUE** Tomas Bettoni - Your Main address  $\blacktriangledown$ **EDIT THIS ADDRESS** Click on '**FINALISE YOUR**  21 **UEFA** + ADD A NEW ADDRESS Mr Tomas Bettor Rte de Genève 46 **ORDER**' **1260 NYON** Switzerland Payment 19  $\circledast$  Credit Card  $\circledcirc$  Bank transfer (within 30 days) Amount due 140.00 EUR have read, accepted and agree to the 2019 UEFA Europa League<sup>nu</sup> Final Ticketing Terms and Conditions 20have read, accepted and agree to the 2019 UEFA Europa League<sup>ru</sup> Final Ticketing Personal Data Privacy Poli I have read and understood the Privacy Notification. 21

# How to pay for a ticket reservation?

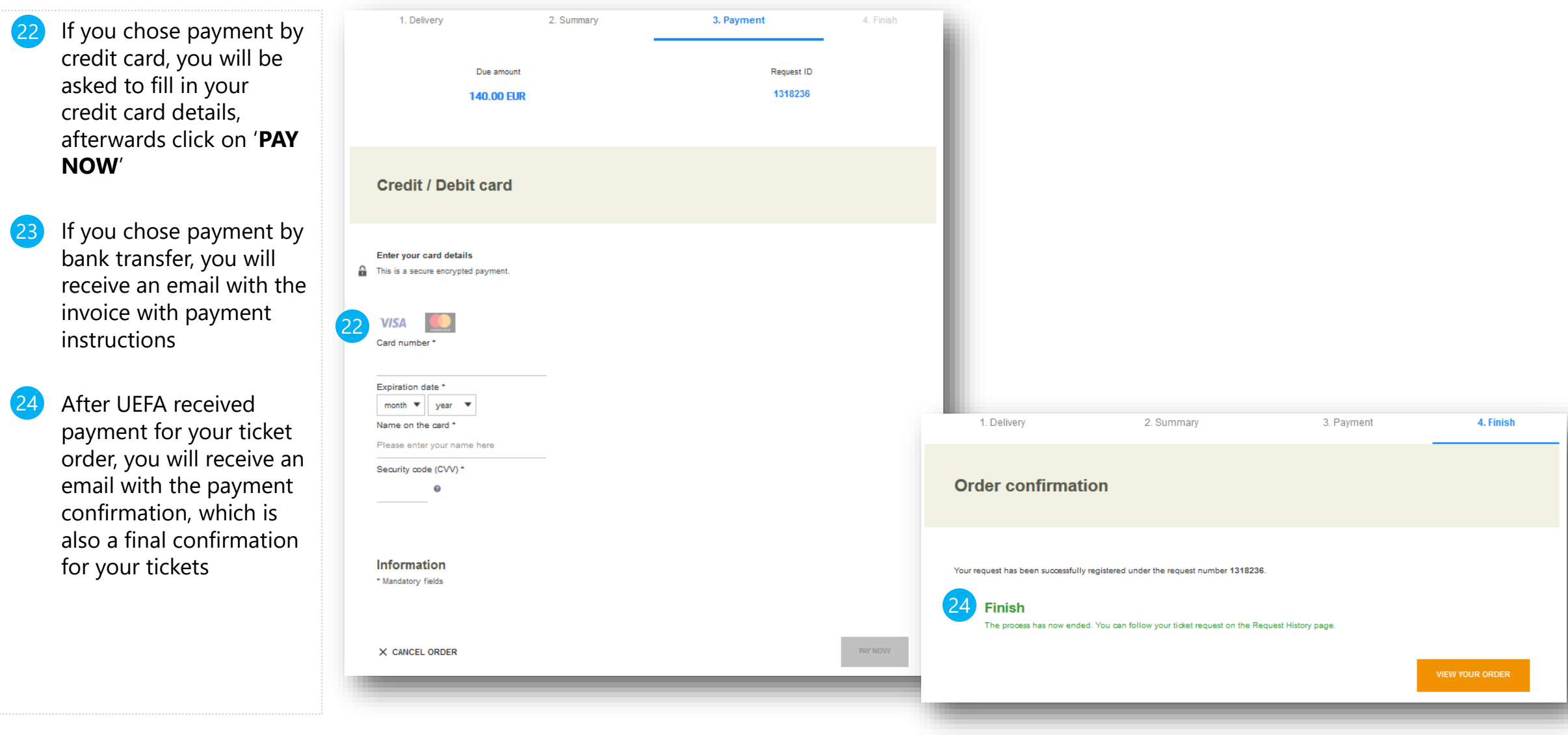

## <span id="page-10-0"></span>How to set a ticket holder?

25 You are asked to fill in the ticket holder details on the portal 10 days before the match at the latest, click on '**VIEW TICKETS** '

Click on '**SET TICKET HOLDER**' to fill in ticket holder details 26

Click on '**SAVE AND CONTINUE**' once you filled in all fields 27

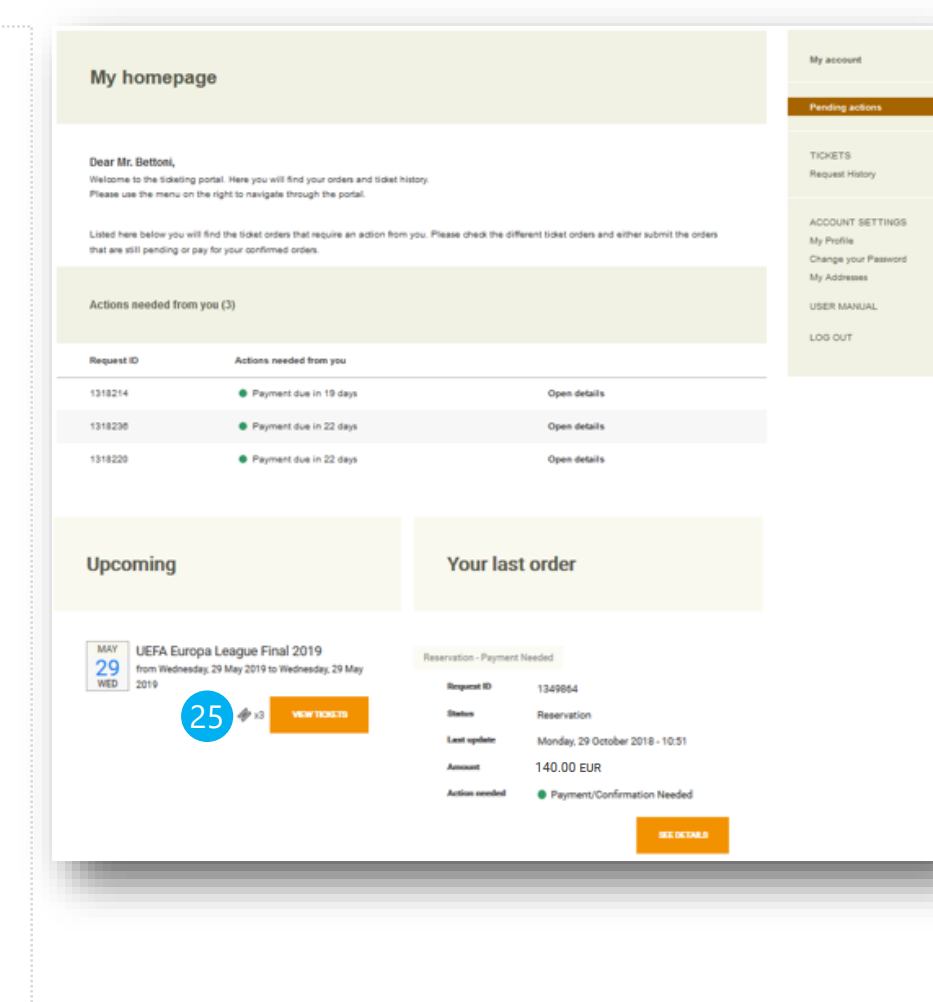

#### **Your tickets Information** Please find below the list of all your tickets. For more information, please check your order history UEFA Europa League Final 2019 - Final - Team A vs Team B **UELF 2019** Wednesday, 29 May 2019 23:00 (and firm) 2 tickets - Cats Complimento Ticket 18010000801 File 1349851 26 No ticket holder set You must identify the banafician \* Please enter the name of the ticket holder An identity check will be cerried out and only tickets bearing the name of the ticket holder will be accepted. First name\* Tomas Lest name Bettonl **Data of birth** day  $\overline{r}$  month  $+$  year  $\overline{\phantom{a}}$ **Nationality** Choose. City of birth **Decennet number** 27Purchase Ticket 18010000101 File 1349800 No finish holder set 1 field: - Calencer 2 Ticket 18010000201 Purchase File 1349811 No ticket holder set < ALL TICKETS

# <span id="page-11-0"></span>How to submit an Autonomous request? (If applicable)

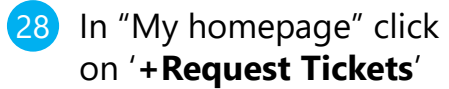

- Click on '**Request**' to visualise the options available 29
- Modify the quantities of tickets you would like to request as from **[step 5](#page-5-0)** 30

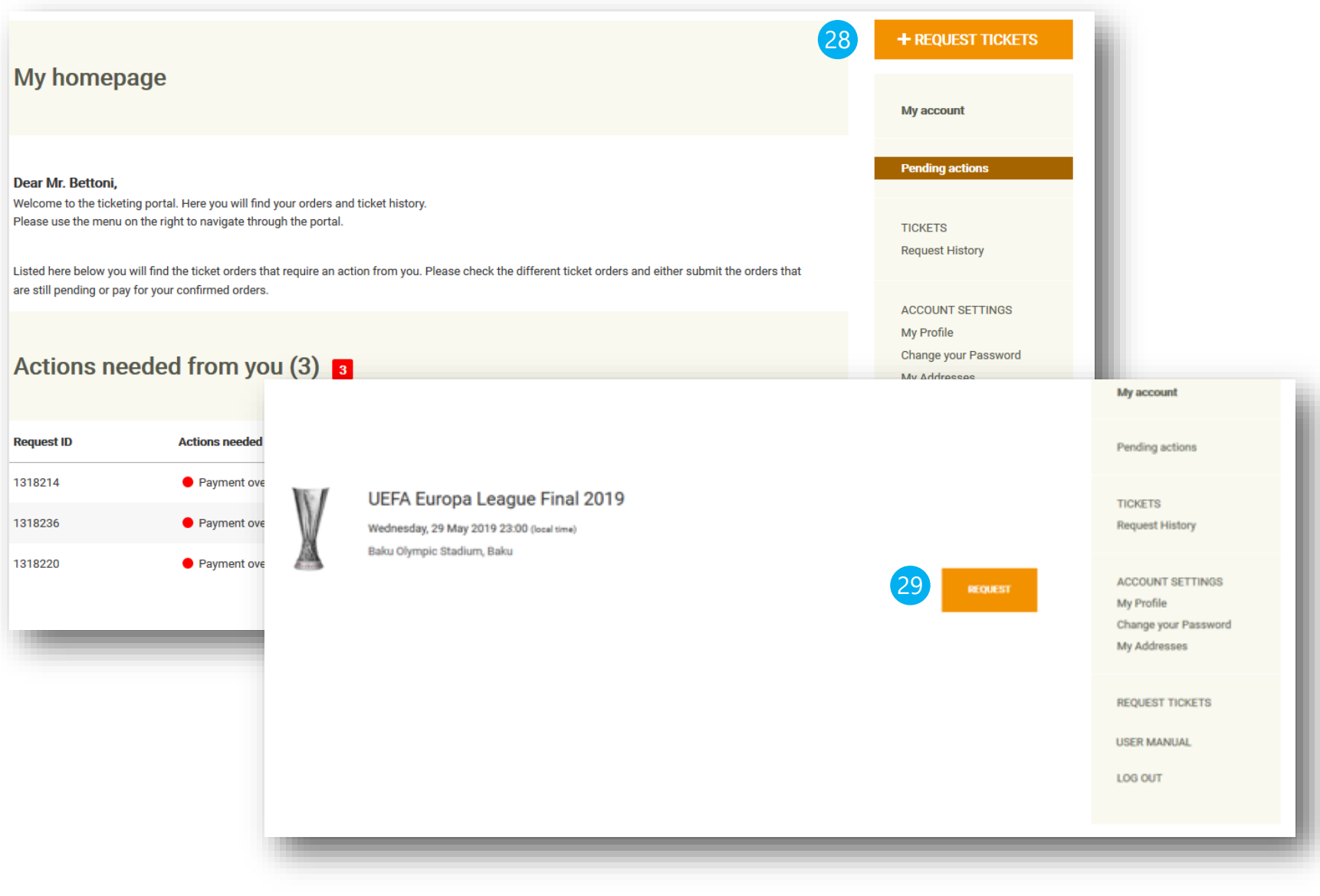

#### <span id="page-12-0"></span>How to register my VAT code for ticket invoices **Edit your personal details Customer contact number: 247209** Account created on: 24.02.2015 Log in to the Ticketing Portal + REQUEST TICKETS **Personal detail** My homepage and click on "**My Profile**" Title  $*$  $\overline{\odot}$  Mr  $\bigcirc$  Mrs My account **First name Home page** Tomas **Mr. Tomas Bettoni** Welcome to the ticketing portal. Here you will find your orders and ticket history Insert your VAT Code Please use the menu on the right to navigate through the portal. **TICKETS** Last name Betton **Request History** Listed here below you will find the ticket orders that require an action from you. Please check the different ticket orders and either submit the orders that are still pending or pay for your confirmed orders. Date of bir **ACCOUNT SETTINGS**  $#$  month  $\overline{\mathbf{v}}$  year My Profile Click on "**SAVE**". Now, your Actions for you to perform (1) Preferred langua hange your Password English My Addresses VAT code will be registered **Actions needed from you Request ID USER MANUAL** and shown in next invoices. ● Payment/Confirmation Needed **Open details** 1349864 **Your main addre** LOG OUT Company name (max 38 char.)<br>UEFA Switzerland **Your last order** Canton Vaud Address lookup Type to lookup your address Reservation - Payment Needed Address (max 32 char.) Rte de Genève 46 **Request ID** 1349864 **Status** Reservation Monday, 29 October 2018 - 10:51 **Last updat** 140.00 EUR **Amount** Postcode<sup>1</sup> Town/City<sup>1</sup> **NYON Action needed** · Payment/Confirmation Needed (e.g. 227071234, without leading zeros) 441 **Your interes** VAT code 2 EA123456 **Informatio** 3 < CANCE

2

3

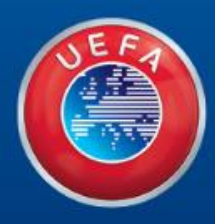

# Thank you

WE CARE ABOUT FOOTBALL